# **Digital PhotoLab® Installation & Quick Start**

The following information is intended on orientating you to get started on using the Aztek® Digital Photolab software, and setting up your scanning station. Please read through the entire instructions before going through the software installation.

# **The Computer**

We recommend that for proper Digital PhotoLab operation you have a minimum of 1GB of system memory and have at least 100 gigabits of hard drive space available for scanning. Digital PhotoLab utilizes advanced Pentium processor instructions that are specific to Intel based processors. Any other processor type other than Intel is not recommended and can possibly have varying and non-desired effects. We also suggest you use an Adaptec made SCSI board. Most of the Adaptec adapters available are suitable for this application, yet experience has shown Adaptec 29 series to be dependable and easy to configure. Insure your scanner is connected properly via a high quality shielded SCSI cable no longer than 10ft. Furthermore it is important that your display adapter must be capable of displaying 32bit color, we recommend running any resolution above 1152 X 864 at 32bit color depth. Although not required, it would be beneficial to have a sound board and speakers in the system to allow you to fully view the on screen training files located on the Digital PhotoLab installation disk.

#### **The Scanner**

With AZTEK Premier® Drum scanner has self termination built in, the unused SCSI port is not to have an external terminator. Please note that you always must turn the scanner on and allow it to come ready before powering on your computer system.

#### **DPL will run on any of the following Operating Systems:**

Windows XP, Windows Vista and Windows 7 32 bit versions. Note that there is no need for a device driver for Digital PhotoLab within the operating system, since Digital PhotoLab will directly communicate with the scanner through the ASPI layer. On initial boot of your computer with the Howtek scanner connected Windows will see your scanner and will prompt you to install drivers for it. When the Hardware Wizard prompts you please just follow through the prompts and click next, next, finished in order to add the device as a disabled device. This will make the system not prompt you in the future.

Note to Windows XP users, Windows XP will prompt you 8 times. Thus this procedure will need to be repeated 8 times in order to not prompt you again.

#### **Installation of Software**

Once you have verified the above qualifications are met you are now ready to do the installation of Digital PhotoLab If the copy of Digital PhotoLab is a full version you will be supplied a security authorization key. Please first install the software before placing the security dongle on the back of your computer. We also recommend not connecting your scanner to your computer until after you have installed Digital PhotoLab to your computer.

To install the software please just insert the disk into the CD drive and Digital PhotoLab will automatically launch the installer, please be patient as it will take a little while to initialize the installation procedure. Once launched please follow the installation prompts as they appear. At the end of the installation procedure you will be prompted to restart your computer, let the system do a reboot.

# **Windows Vista & Windows 7 Users**

### **1. Manual Installation of ASPI**

After Digital PhotoLab is installed you will need to manually install the ASPI layer.

Please follow the step by step instructions below in order to install ASPI.

Located in the installation folder: Program files\Aztek\Digital PhotoLab 7.8\Devices\SCSI Support; locate the file called aspiinst.exe. Before running you will need to set permissions to run as administrator as well run in Windows XP SP2 service pack compatibility mode. In order to do this, simply right click the aspiinst.exe file and select properties from the list. After you do this a new window will open up with various tabs located at the top of the window. Select the compatibility tab, once you have done this the fields that need to be set will be seen. Please select them as seen below.

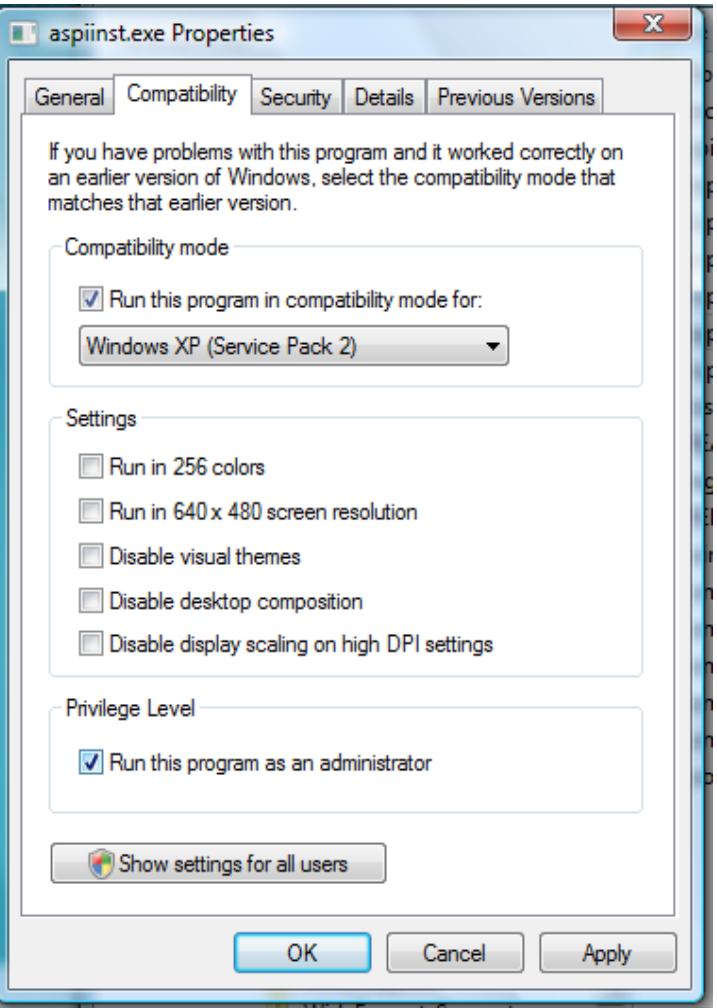

After you have made the need selections click apply. Now you may run the aspiinst.exe installer, follow the prompts of the installer and once finished let your computer reboot.

#### **2. Setting DPL Privilege level to administrator**

On either a Windows Vista or Windows 7 system that has the (UAM) User Access Management enabled. You will need to first set elevated privileges to the Digital PhotoLab software so it has proper user rights to operate properly. This is done similarly to the manual installation of the ASPI layer. Locate the Digital PhotoLab program Icon on your desktop and simply right click the Digital PhotoLab Icon, select properties from the prompt. After you do this a new window will open up with various tabs located at the top of the window. Select the compatibility tab, once you have done this click the checkbox in the Privilege Level "Run this program as an administrator".

## **On Screening Training Demos**

Located on the installation CD there are training files located in the Help Files sub folder: These files are in Adobe Flash format; in order to properly view these files you will first need to have Flash installed on your system. Adobe Flash Player is installed on the installation of Digital PhotoLab as well can be downloaded from Adobe.com. It will be more instructive if you have speakers and an audio board in your computer since there an audio accompaniment to the demos.